## *Παράδειγμα 1*

## *(γραμματοςειρά, μζγεθοσ, εφρεςη-αντικατάςταςη, αυτόματα ςχήματα, ειςαγωγή εικόνασ, πίνακεσ)*

- 1. Άνοιξε το πρόγραμμα επεξεργασίας κειμένου και άνοιξε το αρχείο με το όνομα δεδομένα.docx από το φάκελο Λήψεις του υπολογιστή. Αποθήκευσε το αρχείο με όνομα τα επίθετά σας στο φάκελο της ομάδας σας. (1 p)
- 2. Στοίχισε στο κέντρο τον τίτλο του κειμένου. (1 p)
- 3. Επίλεξε όλο το κείμενο και άλλαξε τη γραμματοσειρά σε Times New Roman.(1 p)
- 4. Επίλεξε όλο το κείμενο της σελίδας και άλλαξε το μέγεθος της γραμματοσειράς σε 14. (1 p)
- 5. Διπλή υπογράμμιση στον τίτλο και μετέτρεψε τον σε κεφάλαια, χωρίς να τον ξαναπληκτρολογήσεις.(1 p)
- 6. Άλλαξε το μέγεθος της γραμματοσειράς του τίτλου σε 24 και αποθήκευσε το αρχείο. (1 p)
- 7. Εφάρμοσε ως στυλ κειμένου την επικεφαλίδα 1 για το κείμενο " Ποια είναι η διαφορά ανάμεσα στα δεδομένα και τις πληροφορίες;" και άλλαξε το χρώμα του κειμένου σε μωβ. (1 p)
- 8. Εφάρμοσε αρίθμηση της παραγράφου ξεκινώντας στις παραγράφους: «λέξεις, αριθμούς, εικόνες». (1 p)
- 9. Στο τέλος του κειμένου τοποθέτησε πινάκα με 3 σειρές και 4 στήλες. (1 p)
- 10. Χρωμάτισε την πρώτη σειρά του πινάκα κοκκινιστή δεύτερη πράσινη και την τρίτη μωβ. (1 p)
- 11. Στην πρώτη σειρά συγχώνευσε την πρώτη και δεύτερη στήλη. (1 p)
- 12. Κάτω από την σειρά που είναι με μοβ χρώμα τοποθέτησε μια νέα σειρά. (1 p)
- 13. Άλλαξε τα πάνω και κάτω περιθώρια του αρχείου σε 3 εκατοστά και αποθήκευσε το αρχείο.(1 p)
- 14. Μετά τον πίνακα εισήγαγε από το φάκελο εικόνες μια οποιαδήποτε εικόνα.  $(1\text{ p})$
- 15. Άλλαξε το μέγεθος της εικόνας ώστε το ύψος της να είναι 9 εκατοστά. (1 p)
- 16. Τοποθέτησε την εικόνα στο κέντρο σχετικά με την σελίδα. (1 p)
- 17. Κάτω από την εικόνα προσπάθησε να δημιουργήσεις το παρακάτω σχήμα χρησιμοποιώντας τα αυτόματα σχήματα. (2p)

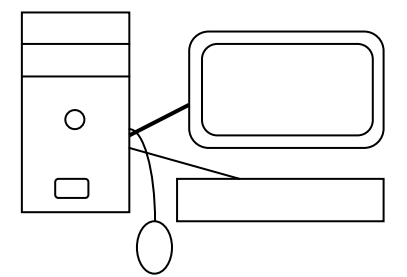

18. Εφάρμοσε δεξιά της σελίδας αυτόματη αρίθμηση στο κάτω μέρος των σελίδων για όλο το αρχείο και αποθήκευσε. (1 p)